## **Skyward Family Access** View Grades (Grades 2-12)

Please see the instructions below for how to view student grades from a computer or mobile device for students in grades 2-12.

## From a Computer

Log into your Skyward Family Access Account.

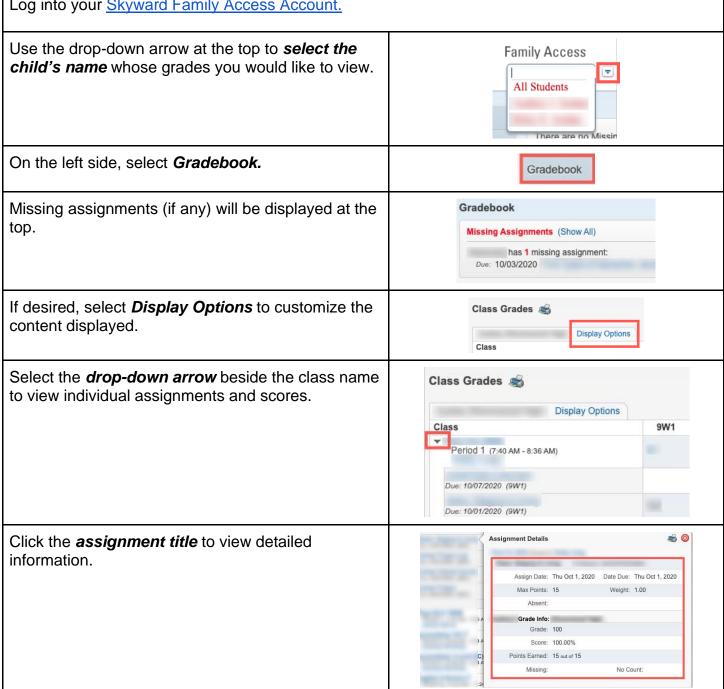

#WCSEdTech 1 To view detailed information about grades, select the **average** in the grading period you would like to view. The average will appear in the same row as the name of the class.

Classes that use weighted categories will display a graph showing category weights. Weighted categories that do not have grades are redistributed among other categories that have grades until the time when a grade is entered in that category.

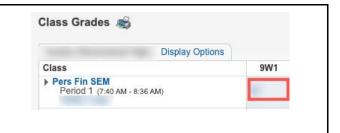

## is entered in that category. From a Mobile Device Using the Skyward App Log in and access the menu. Use the drop-down arrow at the top to **select the** 0 child's name whose grades you would like to view. To view grades in all classes, use the menu to select (2) Gradebook and Class Grades. FULL MENU Back Class Grades Assianments If desired, select the action button and **Edit Custom** Display. Show Extra Classes Extra Clases are classes that do not use any of the grades that are Edit Custom Display To view detailed information about grades, select the Class 9W1 average in the grading period you would like to view. Pers Fin SEM The average will appear in the same row as the name of the class. Classes that use weighted categories will display a graph showing category weights. Weighted categories that do not have grades are redistributed among other categories that have grades until the time when a grade is entered in that category.

#WCSEdTech 2

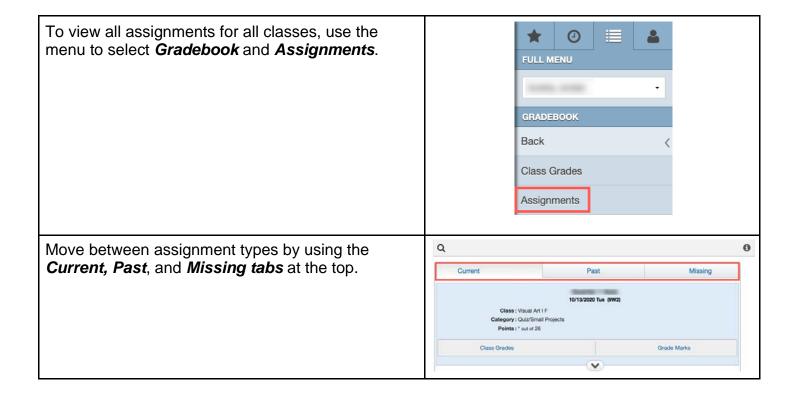

#WCSEdTech 3